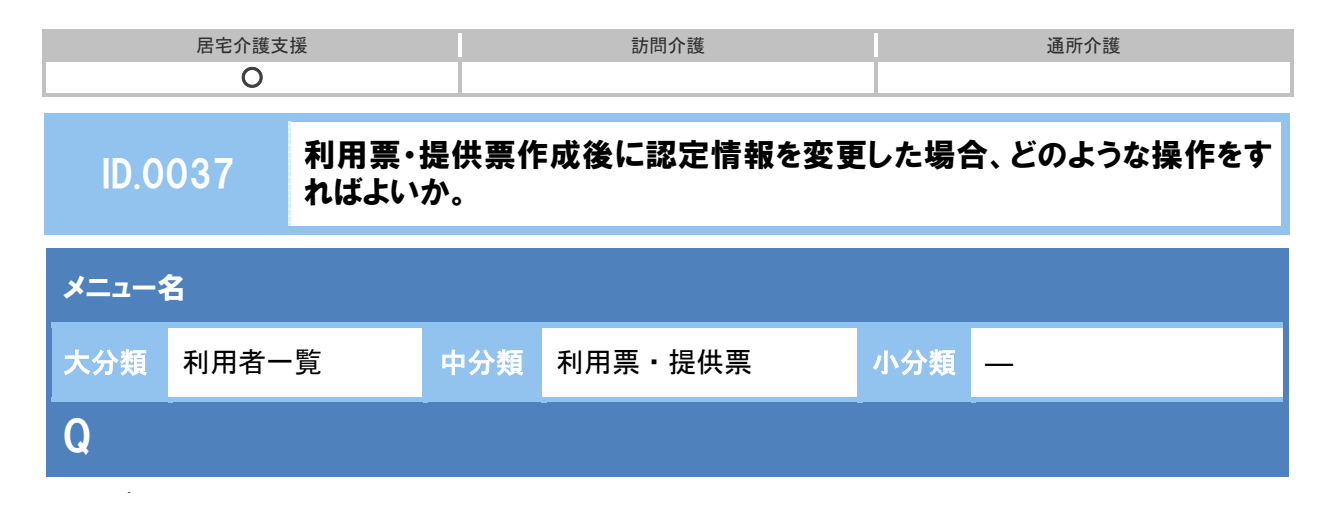

利用票・提供票作成後に認定情報を変更した場合、どのような操作をすればよいか。

## POINT

最新の認定情報を取得する場合は、認定情報再取得ポタンを使用します。

## 新 A

- ① [利用者情報]-[介護保険]で変更後の認定情報を登録します。
- ② [利用票・提供票]画面を開きます。 ※作成済みのサービス提供年月の利用票が表示されます。
- ③ 認定情報に、作成時の認定が表示されます。
- ④ 認定情報再取得ボタンをクリックします。

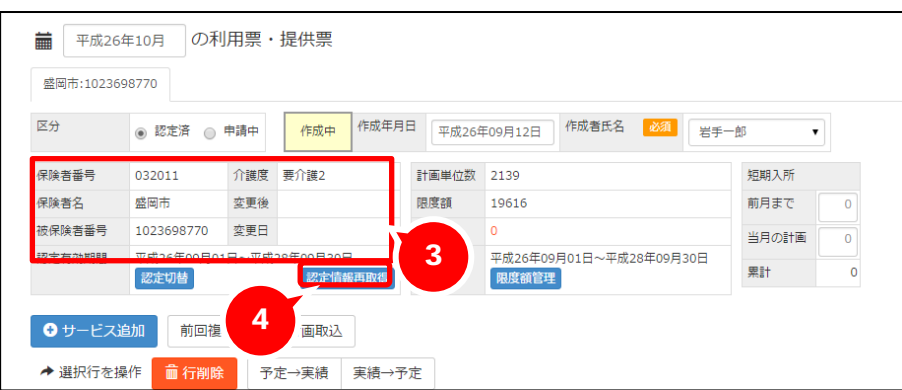

⑤ 下記のメッセージが表示されますので、OK ボタンをクリックします。

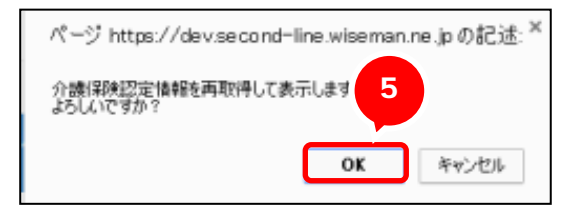

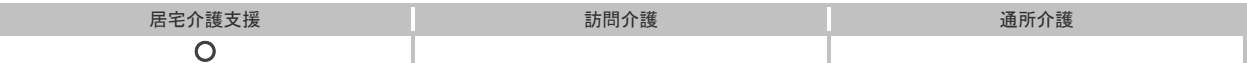

⑥ 最新の認定情報が表示されます。

※限度額、限度額適用期間も更新されます。

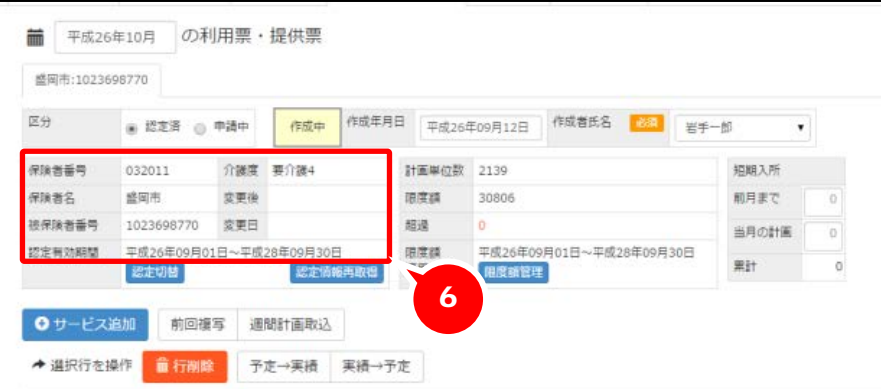

⑦ 必要に応じて、サービス内容を追加、編集します。

※介護度によりサービスコードが変わるサービス種類の場合、それぞれの介護度に応じたサービスコードを設 定してください。

⑧ 登録ボタンをクリックします。

## 補足

限度額超過があり、上乗せ単位数が設定済みの場合、認定情報を再取得すると上乗せ単位数はい ったんクリアされます。再設定してください。